## Check Out an Asset

## 1. Click Asset Check-In/Check-Out

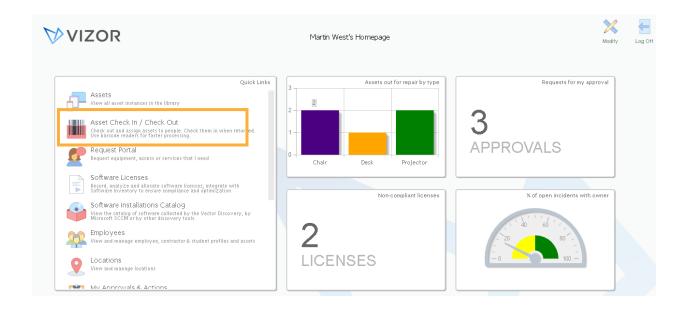

2. Find the asset you want to check-out by using the queries, search bar or automatically with a barcode

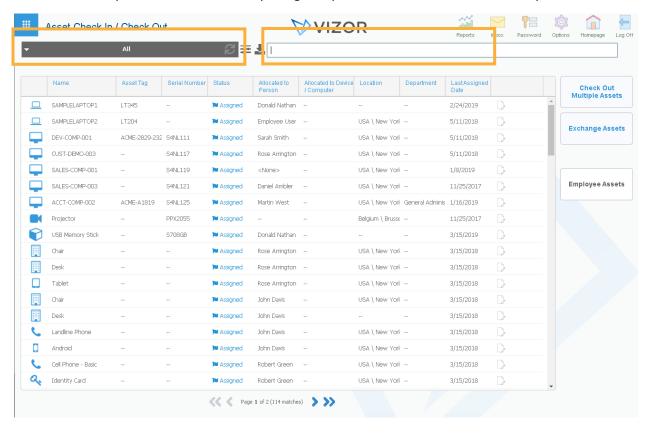

3. The search bar and barcode reader can bring you straight the asset you are looking for. However, when using the query, you'll need to select *In Stock/Storage* to reveal the assets that are available to check-out

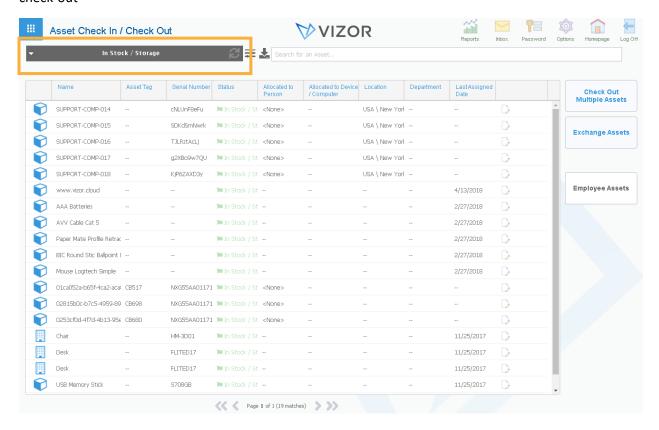

4. Click on the asset you want to check-out. The check-out box will pop up, as shown below

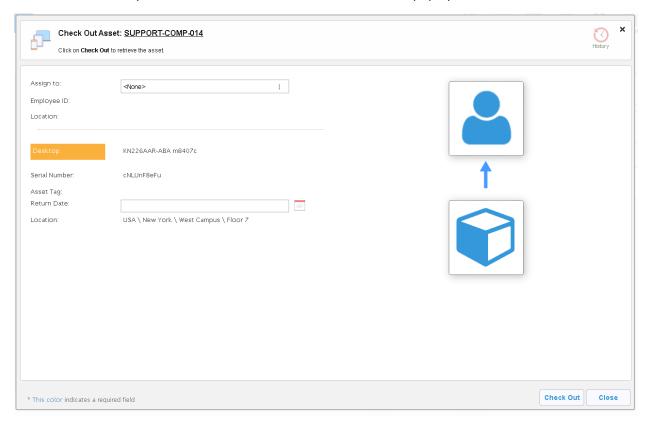

5. Fill out the information. Make sure you select who you are assigning it to by clicking on the field or press the three dots to select from the entire list of users

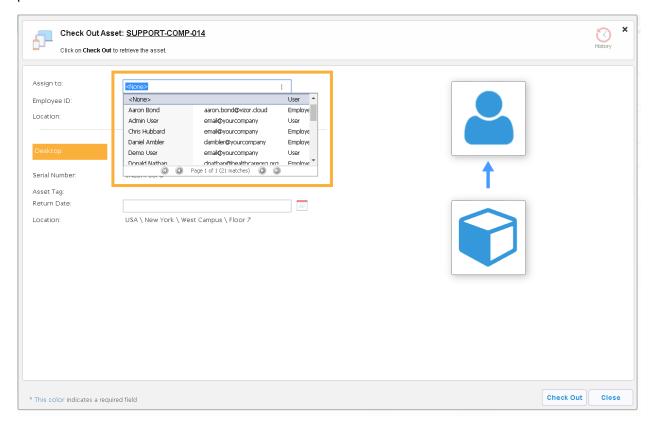

You'll notice that the location of the asset will change when you select the person you're assigning it to

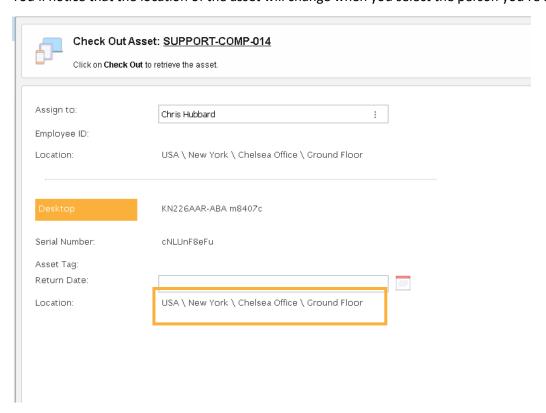

## 6. Click Check Out